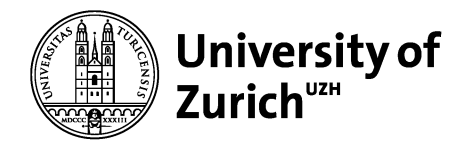

# **How to use the UZH Course Catalogue**

You can find the UZH online course catalogue here: https://courses.uzh.ch

#### **1. Choosing the correct semester**

First you need to choose the correct semester in the top right-hand corner. The new courses will be published in November (spring semester) and April (fall semester). If the courses for your semester are not yet online, please use the courses from the previous year as reference (e.g. fall semester 2021 -> fall semester 2020).

## **2. Searching for courses**

By clicking on the "search" button you will get to an overview of all study programs, modules, courses, and instructors at UZH.

### **2.1 Modules**

Modules are combinations of different courses. There are for example modules, which consist of a course and a group exercise. This is especially the case at the Faculty of Business, Economics, and Informatics and the Faculty of Science. However, there are also modules with several courses, but only one can be selected. In order to have the best overview, we recommend you to search for the modules.

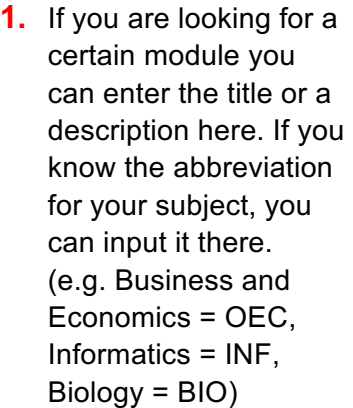

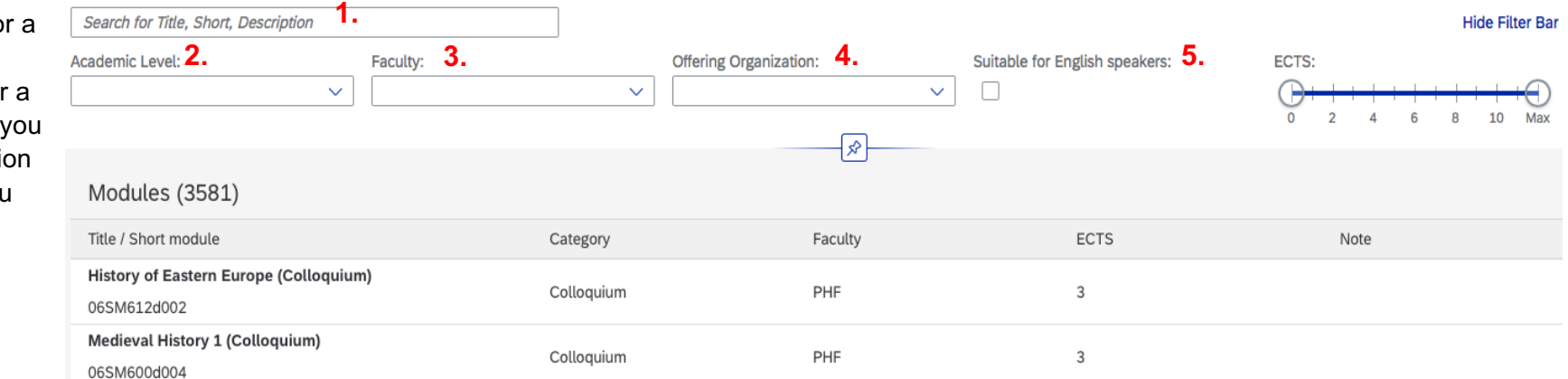

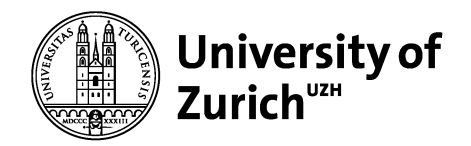

You can further narrow down your search by:

- **2.** Choosing your academic level
- **3.** Choosing your faculty
- **4.** Choosing the offering organization if necessary (e.g. Department of Geography)
- **5.** Ticking the box "Suitable for English speakers", if the language of instruction needs to be English

You will now see all the modules, which fulfill your conditions and the most important information (title, abbreviation etc.) about them.

- 1. The "Category" shows you what kind of course the module is made up of (e.g. Lecture with Practical Exercises, Seminar, Exercise Group etc.).
- 2. If you click the "Note" button, the module will be added to your "My Noted Items" and you can make a list with your preferred modules.
- **3.** By clicking on the module title, you will find further information about the module (see next page for details).

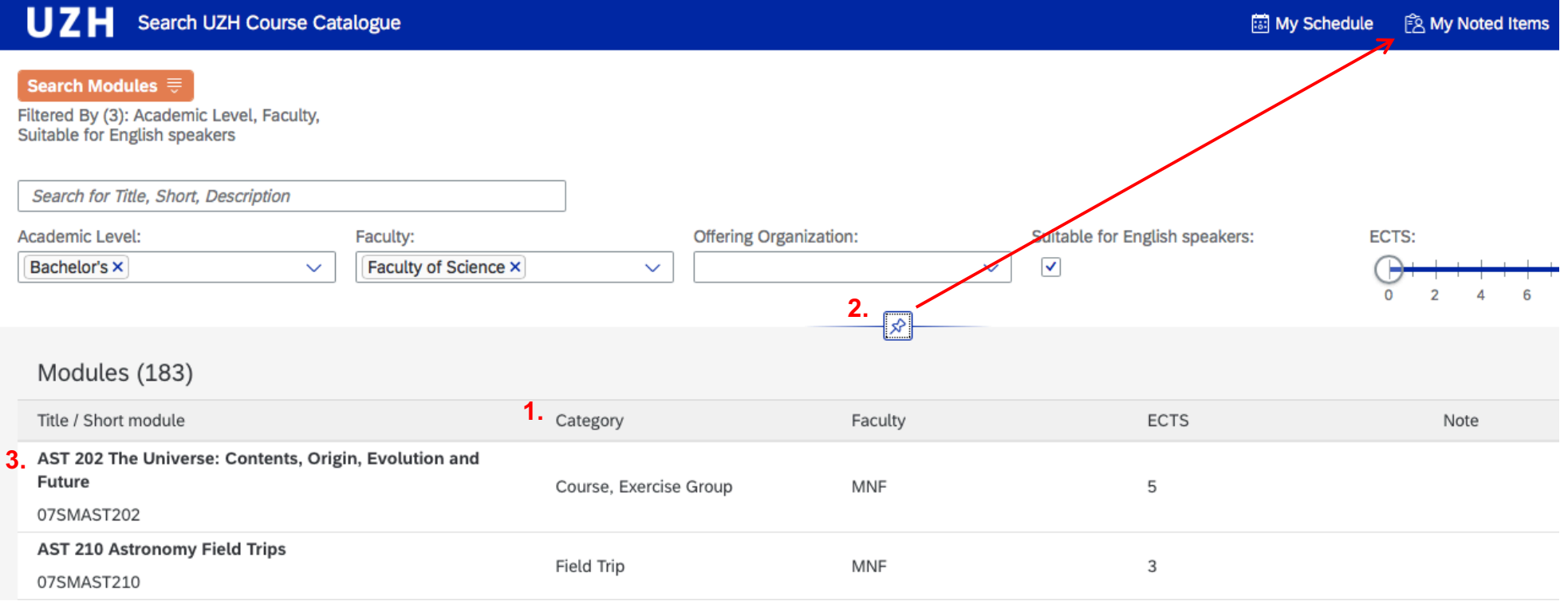

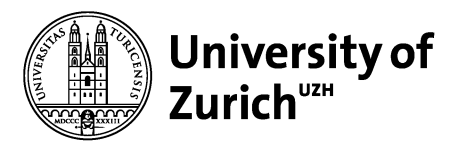

In the "**Description**" section, you will find a general description of the material covered, the amount of ECTS, target group, time and so on. Information like the room may only be available shortly before the lecture period starts.

- **1.** Here you can see the components of the module. In this example the module composes a lecture and an exercise.
- **2.** You can also "Note" the individual courses. Here they will again be added to your "My Noted Items".
- **3.** The "Requirements" section will give you information about what previous knowledge is required (prerequisites), how the module is assessed and so on.
- **4.** The "Organization" section will tell you in which semester the module is offered, what the booking- and cancellation deadlines etc. are. **1.**

#### AST 202 The Universe: Contents, Origin, Evolution and Future

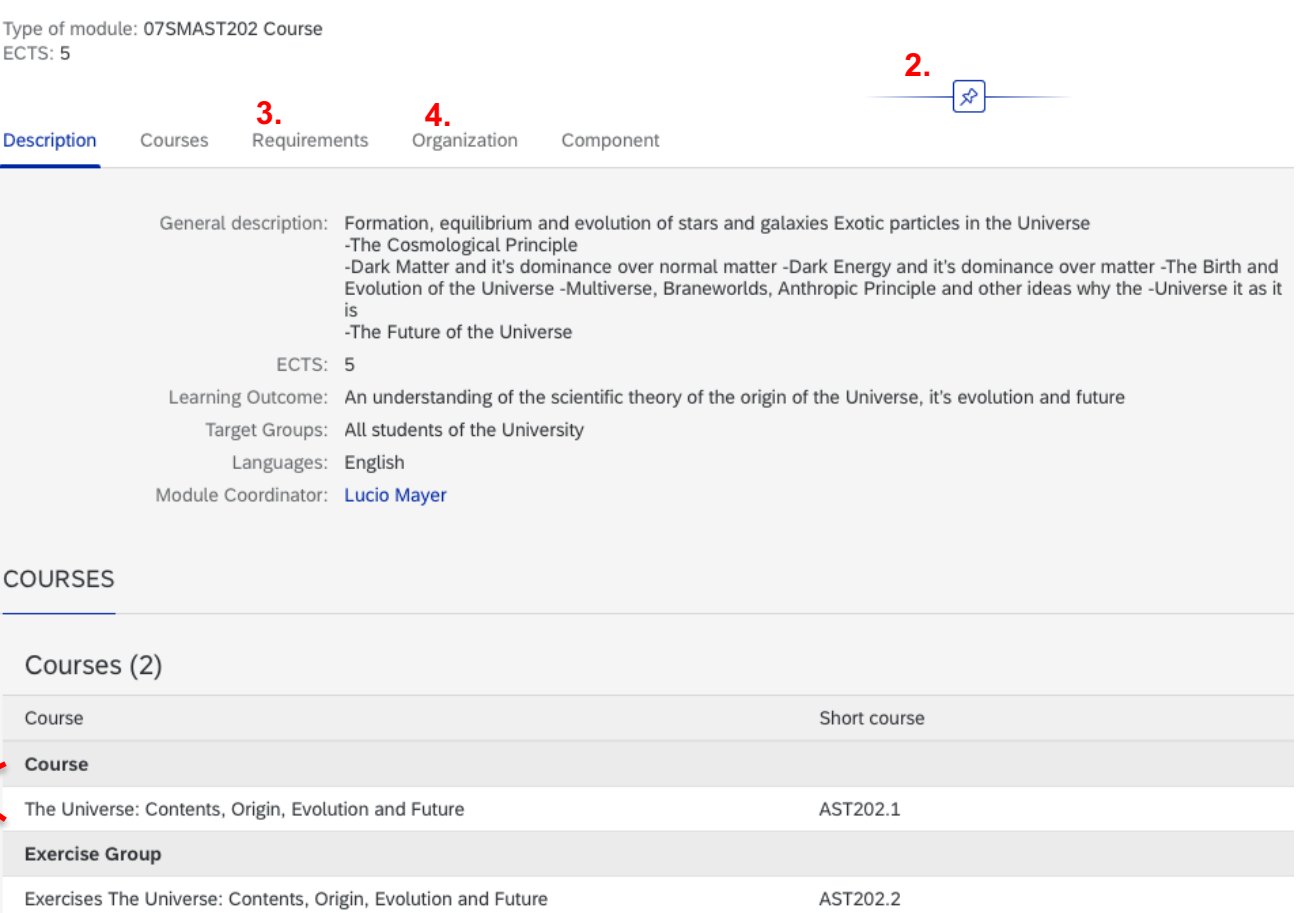

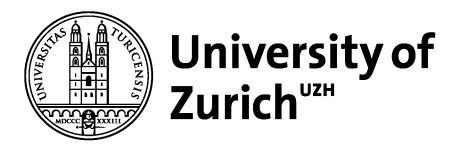

The "**Component**" section gives you information about the Study Program and the Degree Program, meaning it will tell you, which subject the module belongs to.

- **1.** Here you can see the subjects, which the module belongs to.
- **2.** Here you can see if the module is at Bachelor (undergraduate) or Master (graduate) level. Some modules are part of both Bachelor and Master programs.

# AST 202 The Universe: Contents, Origin, Evolution and Future

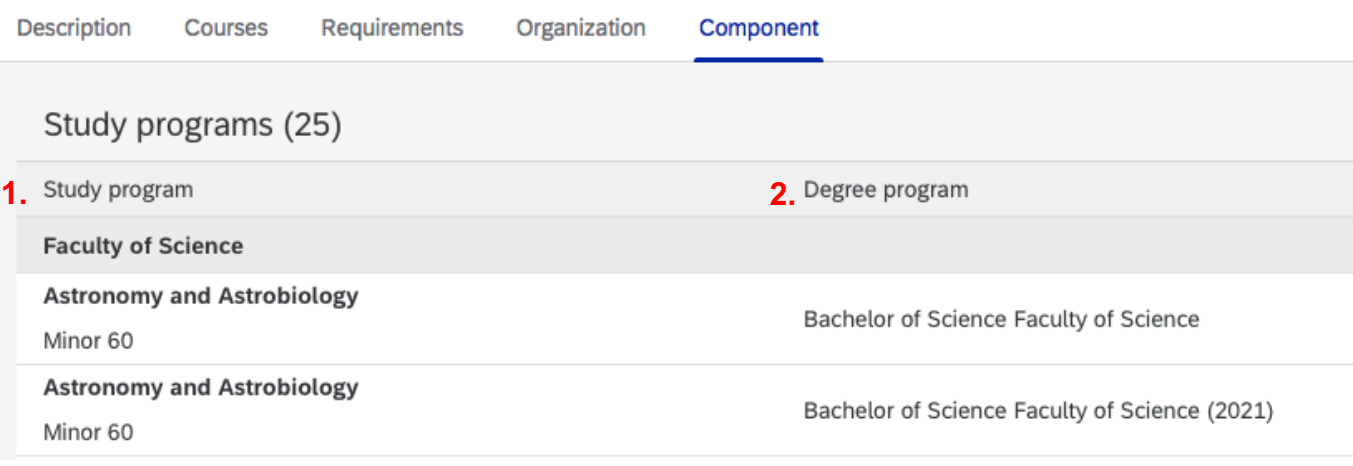